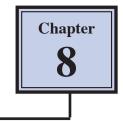

# Adjusting the Look of Images

Photoshop offers a range of tools that allow you to adjust the colour and texture of images and photographs.

## Loading a Sample File

- 1 Load Photoshop or close the current file then display the FILE menu and select OPEN.
- 2 Access the PScs5 SUPPORT FILES, open the CHAPTER 8 folder and open the LONDON image.
- 3 Press CTRL+0 or COMMAND+0 to set the view to FIT ON SCREEN.

#### The Blur Tool

The BLUR TOOL softens hard edges in an image to reduce its details. Let's make one of Big Ben's clocks a little less detailed.

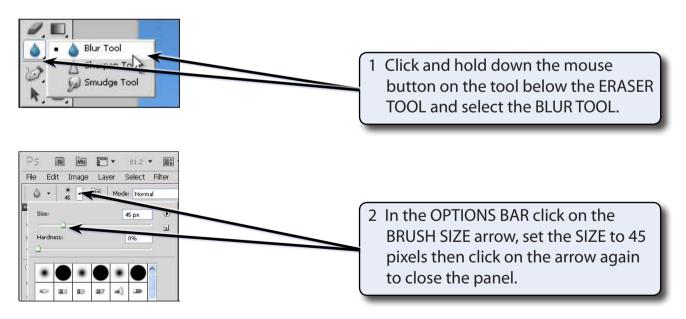

# NOTE: You can also select a brush from the brush types in the lower section of the BRUSH panel.

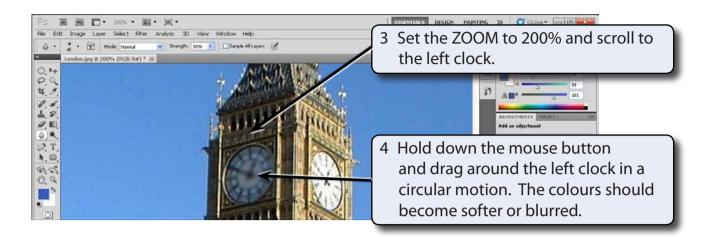

- 5 The items in the OPTIONS BAR allow you to change the BRUSH SIZE, the MODE which is the way the paint blends with the pixels, and the STRENGTH of the blur.
- 6 Try a few of the options then STEP BACKWARDS (ALT+CTRL+Z or OPTION+COMMAND+Z) to undo the changes.

#### The Sharpen Tool

The SHARPEN TOOL has the opposite effect to the BLUR tool. It sharpens soft edges to increase the clarity or focus.

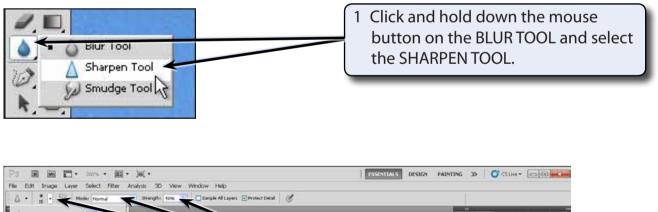

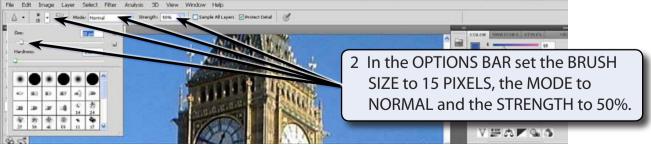

| PS PS PS PS PS PS PS PS PS PS PS PS PS P | 3 Try painting above the clock at the right side of Big Ben and the building should become sharper. |
|------------------------------------------|----------------------------------------------------------------------------------------------------|
|                                          | ADJULTI-RENT PRAVE A                                                                                |

- 4 Try some of the other settings in the OPTIONS BAR.
- 5 STEP BACKWARDS (ALT+CTRL+Z or OPTION+COMMAND+Z) to undo the changes.

## The Smudge Tool

The SMUDGE TOOL picks up the colour where your cursor is and pushes it in the direction that you drag so that colours run into one another.

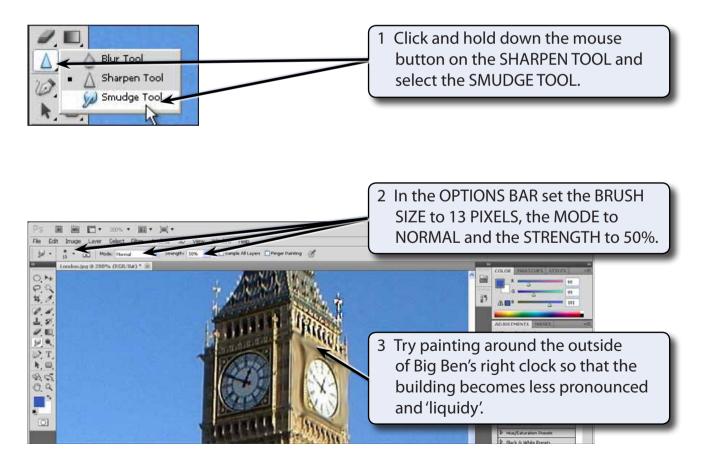

4 Again, the OPTIONS BAR can be used to adjust the degree of smudging. Experiment with some of the settings then STEP BACKWARDS (ALT+CTRL+Z or OPTION+COMMAND+Z) to undo the changes.

## The Sponge Tool

The SPONGE TOOL changes the saturation or vividness of colours.

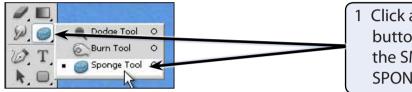

1 Click and hold down the mouse button on the button to the right of the SMUDGE TOOL and select the SPONGE TOOL.

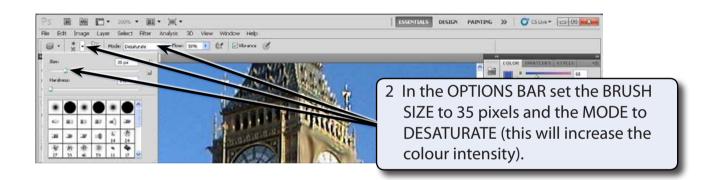

# NOTE: You can increase the FLOW if you want the sponge effect to be more pronounced.

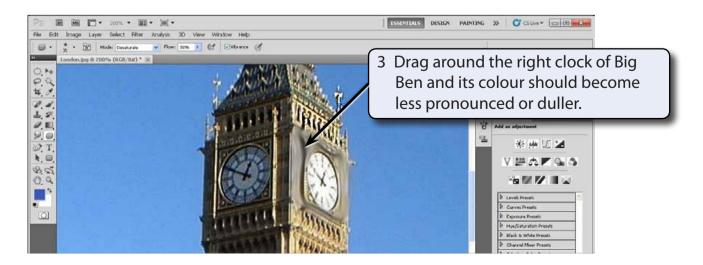